# **Pri oris LX Server** シリーズ

 **Windows NT Server** インストールガイド

# **6 ServerWORKS Quick Launch Version 1.0** 用

- 
- 
- 
- 
- 
- 
- 
- 
- 
- 
- 
- 
- 
- 
- 

## 

**39µ §**日本ディジタルイクイップメント株式会社 Ver*si***on** 1**.0**

はじめに

本書は、「ServerWORKS Quick Launch Version **1.0**」**CD-ROM** が付属している Prioris LX Server シリーズに Windows NT Server 3.51 をインストールする際の、注意事項について 説明したものです。「ServerWORKS Quick Launch Version 1.0」CD-ROM が付属している Prioris LX Server シリーズに W**indows NT Server 3.51** をインストールする場合にお読みく ださい。 **Windows NT Server 3.51** に付属のマニュアル**,**ご使用の **Prioris LX Server** に付 属のマニュアルおよび装着するオプション装置に付属のマニュアルもあわせてごらんください。

また、本書は ServerWORKS Quick Launch Version 1.0 をもとに記載されています。別のバ ージョンのソフトウェアでは内容が異なることがあります。

目次

µ1.インストールをはじめる前に 2 .<br>2.オプション装置の装着2 3.Quick Launch によるセットアップ 5 4.ユーティリティおよびドライバディスケットの作成 8 5.EZ-SCSIのインストール 9 6.Windows NT Server 3.51 のインストール 10 7.インストール後の作業13

ご注意

1) 本書の内容の一部または全部を無断で転載することは禁止されています。

2) 本書の内容について、将来予告なしに変更することがあります。

3) 本書の内容については万全を期して作成しましたが、お気付きの点がございましたらご 連絡くださいますようお願い申し上げます。

。<br>4) 運用した結果の影響につきましては、3)項にかかわらず責任を負いかねますのでご了承 ください。

digital, Digital PC は、米国 Digital Equipment Corporation の商標です。 Pentium は、米国 Intel 社の商標です。 **Phoenix BIOS** は、米国 **Phoenix Technologies** 社の商標です。 **Microsoft,MS,MS-DOS,Windows,WindowsNT** は、米国 **Microsoft** 社の商標です。 その他、記載されている会社名、製品名は各社の商標または登録商標です。

**1.**インストールをはじめる前に

本書では設定例として、次の **2** つの構成の場合に **Win**DOWS NT SERVER 3.51 の CD-ROM 版 をインスト**町,,•-,,,,**[]-,,,[]

**"''SCSIƒƒƒƒƒ(AIC7850)'ƒƒƒƒƒƒ'''DAT''''**

**PCI RAIDfffffif,'%.,ffffffff,fi',,fi,,fi"',SCSIfffffff(AIC7850),DAT,fi',,fffff** 

**2.ƒƒƒƒƒ'''''**

**Šƒƒƒƒƒ'''Ž'"''ˆ''',''''''''**

**fff,'** $\sqcap$ ,, $\sqcap\sqcap$ 

**fff,** '∏,,Ž,,∏^‱,",'^,,,,,,∏

fff,'[],,[]],[]ŠSIMMffff, \[[[],,[]],SIMMfff,'[],, •—,,,,,[]fff,[][],,,,,[][]Digital Prioris LX Server ƒƒƒƒƒƒを参照してください。

ハードディスクの設定

ハードディスクを設定する時には、以下の点に注意してください。

装着するハードディスクが 1 台の場合には、SCSI ID を 0 に設定してください。複数のハードディ スクを装着する場合には、各ハードディスクに SCSI ID を 0 から順番に割り当ててください。 SCSI ID 7 は、SCSI コントローラが使用していますので使用できません。また CD-ROM ド ライブは SCSI ID 6 を使用しています。

ハードディスクの SCSI バスターミネータの設定が無効になっていることを確認してください。

ディスクが回転を始める設定(Spin Up)が、電源を投入した時に回転を始める設定(Power On Spinup)になっていることを確認してください。

通常、Power On Spinup の設定で使用しますが、多くのハードディスクを内蔵している場合、 次のようなメッセージが表示されてディスクが使用できないことがあります。 Device Connected But Not Ready

多くのオプション製品を取り付けている場合、電源投入時に多量の電源を消費するため電源容量 が不足してディスクが正常に回転しないことがあります。この場合、次のように設定してくださ い。

ハードディスクのジャンパスイッチの設定を変更して、ディスクの回転(Spin Up) の設定を Power On Spinup ではなく、SCSI コマンドで行うようにする。

SCSI コントローラの設定を変更して、接続しているハードディスクにディスクの回転コマンド (Spin Up Command)を送るように設定する。

DAT の設定

DAT を設定する時には、以下の点に注意してください。 SCSI ID を他の SCSI 装置と衝突しないように設定してください。通常は、SCSI ID 5 に設定 します。

#### **40 DAT** の **SCSI** バスターミネータの設定が無効になっていることを 確認してください。

DAT でデータの圧縮をするかどうかの設定(DC:Data Compression)を、必要に応じて有効 (Enabled)または無効(Disabled)に設定してください。DDS2 で圧縮機能を使用する場合には、 Enabled に設定します。

SCSI 装置の装着およびケーブルの接続(内蔵 SCSI コントローラに接続する場合)

- · 次の図のように各 SCSI ケーブルを接続してください。
- $\cdot \quad \mu \S$
- · SCSI 装置の装着およびケーブルの接続(内蔵 SCSI コントローラに接続する場合)
- ·
- · 記号
- · 構成部品
- · A
- · Narrow SCSI ケーブル(本体に標準添付)
- · · B
- · Narrow SCSI コネクタ
- ·
- · C
- · CD-ROM ドライブ(SCSI バスのターミネータは CD-ROM ドライブに取り付けてあります。 CD-ROM ドライブは必ず SCSI ケーブルのいちばん端のコネクタに取り付けてくださ い)

### **41 DDAT** ドライブ

### **42**

#### **43 E**

Narrow SCSI ハードディスクドライブ

SCSI 装置の装着およびケーブルの接続(RAID コントローラを装着する場合)

- · 次の図のように各 SCSI ケーブルを接続してください。別途「内蔵用 Wide SCSI ケーブル キット(FR-PCXAR-WA)」が必要になります。また、Narrow SCSI のディスクを接続す る場合、4 台目以上のディスクには「Wide/Narrow 変換アダプタ(FR-PCXAR-WB)」が 必要になります。
- · · µ §
- ·
- · SCSI 装置の装着およびケーブルの接続(RAID コントローラを装着する場合)
- · · 記号
- · 構成部品
- ·
- $\bullet$  A
- · Narrow SCSI ケーブル(本体に標準添付)
- ·
- $\overline{B}$
- · Narrow SCSI コネクタ ·
- $\Gamma$
- · CD-ROM ドライブ(CD-ROM ドライブは内蔵 SCSI コントローラに接続してください。ま た、SCSI バスのターミネータは CD-ROM ドライブに取り付けてあります。CD-ROM ド ライブは必ず SCSI ケーブルのいちばん端のコネクタに取り付けてください)
- ·
- 

· D

· G

- · DAT ドライブ(DAT ドライブは内蔵 SCSI コントローラに接続してください)
- · · F
- · PCI Wide SCSI RAID コントローラ (ここでは、PCI Slot 1 に装着して、Wide SCSI ケ ーブルキットで各ハードディスクに接続します)
- ·
	- · 内蔵用 Wide SCSI ケーブルキット(FR-PCXAR-WA):別売
- ·
- $H$
- · Wide SCSI コネクタ ·
- · I
- · Wide SCSI ターミネータ (Wide SCSI ケーブルキットに付属)
- · · J

```
· Wide SCSI ハードディスクドライブ(Narrow SCSI ハードディスクを装着する場合には、
Wide/Narrow 変換コネクタで Wide SCSI ケーブルに接続します)
```
· ·

- · 3.Quick Launch によるセットアップ
- ·
- · オプション装置の装着が終わったら、Quick Launch CD-ROM から起動してセットアップ を行います。次の手順で設定してください。 ·
- · コンピュータの電源を入れてシステムを起動します。
- ·
- · CD-ROM ドライブに Quick Launch CD-ROM を挿入すると CD-ROM から起動します。 この時次のメッセージが表示された場合には、<F1>キーを押して続行してください。 Press <F1> to resume,<F2> to Setup
- ·
- · SCU(System Configuration Utility)が起動されます。SCU が起動しない場合にはリセッ トして、右の<Alt>キーを押し続けてください。また、次のメッセージを表示したところで ストップすることがあります。この場合には<Enter>キーを押して SCU の起動を続行して ください。
- $MB = 5110$
- ·

·

·

SCU が起動したら、「**Main Menu(**メインメニュー**)**」から「**Configure Computer(**システム環境設定**)**」を選択してください。メニューが表示されたら、 「Step 3: View or Edit Details(設定値の表示と編集)」を選択してください。

各項目を次のように設定してください。 System - Digital Prioris LX System Board System Processor Type ... Pentium(TM) System Processor Clock ... 120 MHz<br>System Base Memory ... 640 KB System Base Memory System Extended Memory ... 31744 KB, AT Bus Space Disabled System BIOS ... PhoenixBIOS(TM) Version \*.\*\*  $\ddot{\bullet}$ Diskette Drive Group  $\begin{array}{ll}\n\bullet & \text{Onboard Diskette } \text{Controller} & \dots \text{ Enabled} \\
\text{Diskette Drive A:} & \dots & 3.5 \text{ inch } 1.44 \text{ MB drive}\n\end{array}$ ... 3.5 inch 1.44 MB drive Diskette Drive B: ... Not installed<br>Exchange Disktte Drives ... Disabled Exchange Disktte Drives ... Disabled<br>Diskette Write Protection ... Disabled Diskette Write Protection · Hard Disk Group Local Bus IDE Adapter ... Disabled Large Drive Access Mode ... DOS · IDE - Primary Master Group IDE - Primary Master Group ... Not Install<br>Multi-Sector Transters ... Disabled Multi-Sector Transters ... Disabled<br>
LBA Mode Control ... Disabled LBA Mode Control  **32 Bit I/O ... Disabled 43.1 Transfer Mode ... Standard 43.2** IDE - Primary Slave Group IDE - Primary Slave Group ... Not Install Multi-Sector Transters ... Disabled L**BA Mode Control ... Disabled 32 Bit I/O ... Dis**

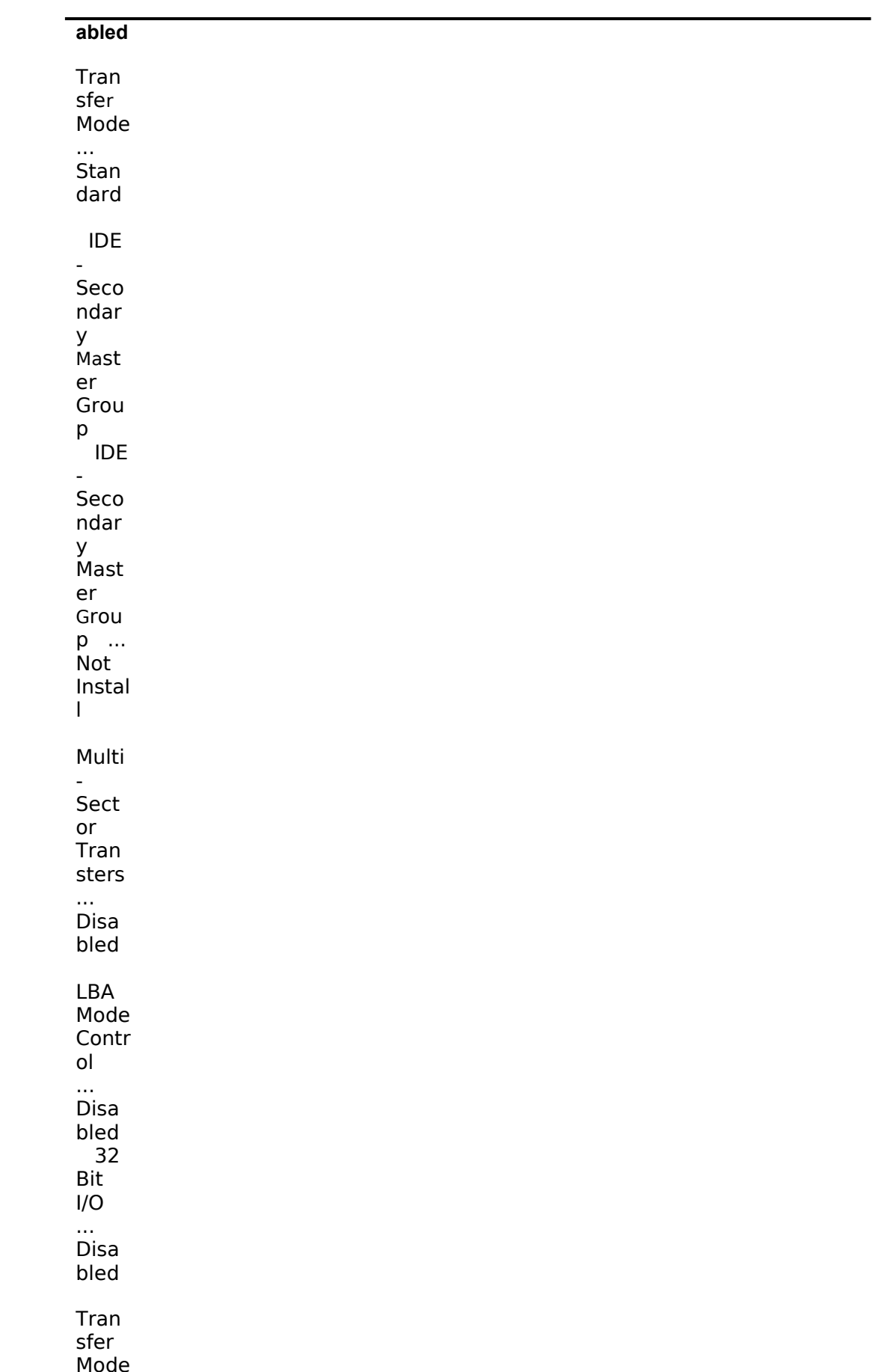

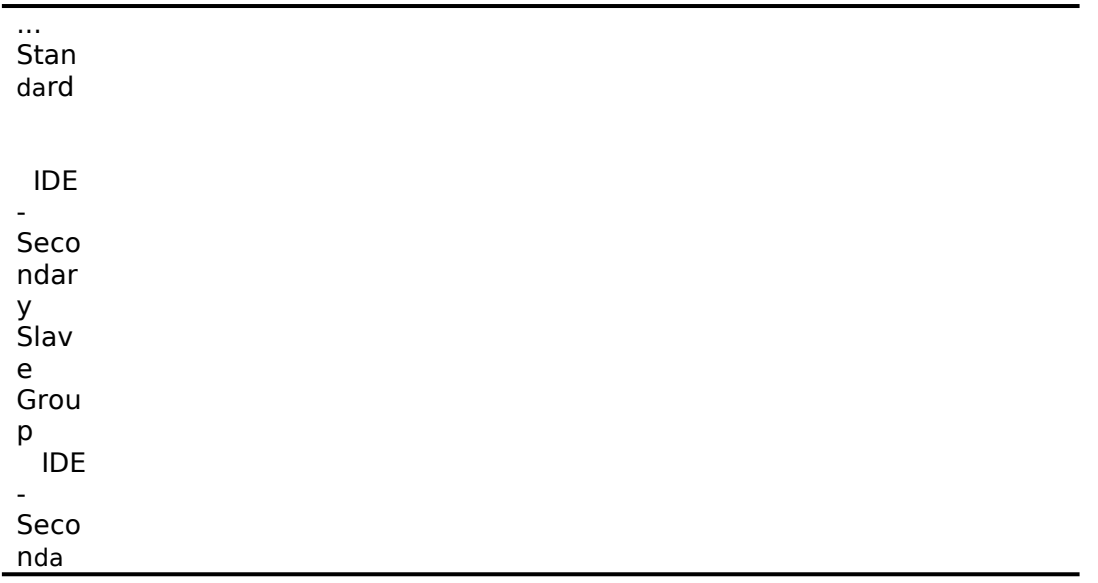

## **43.3ry Slave Group ... Not Install**

#### **43.4 Multi-Sector Transters ... Disabled**

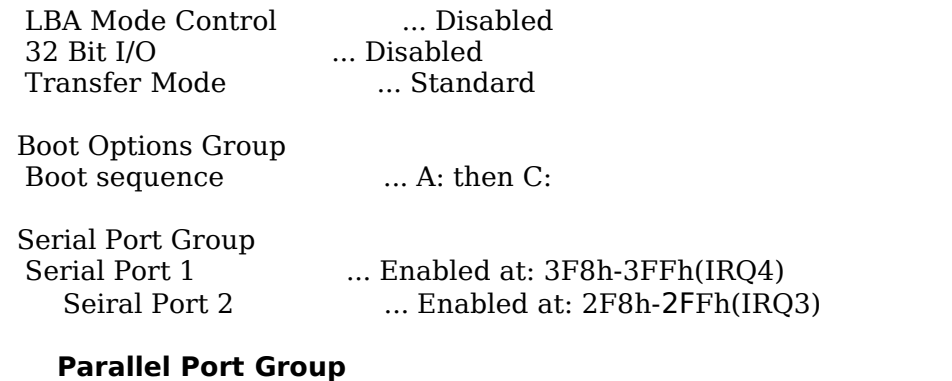

 **Parallel Port ... Bi-Directional Mod**

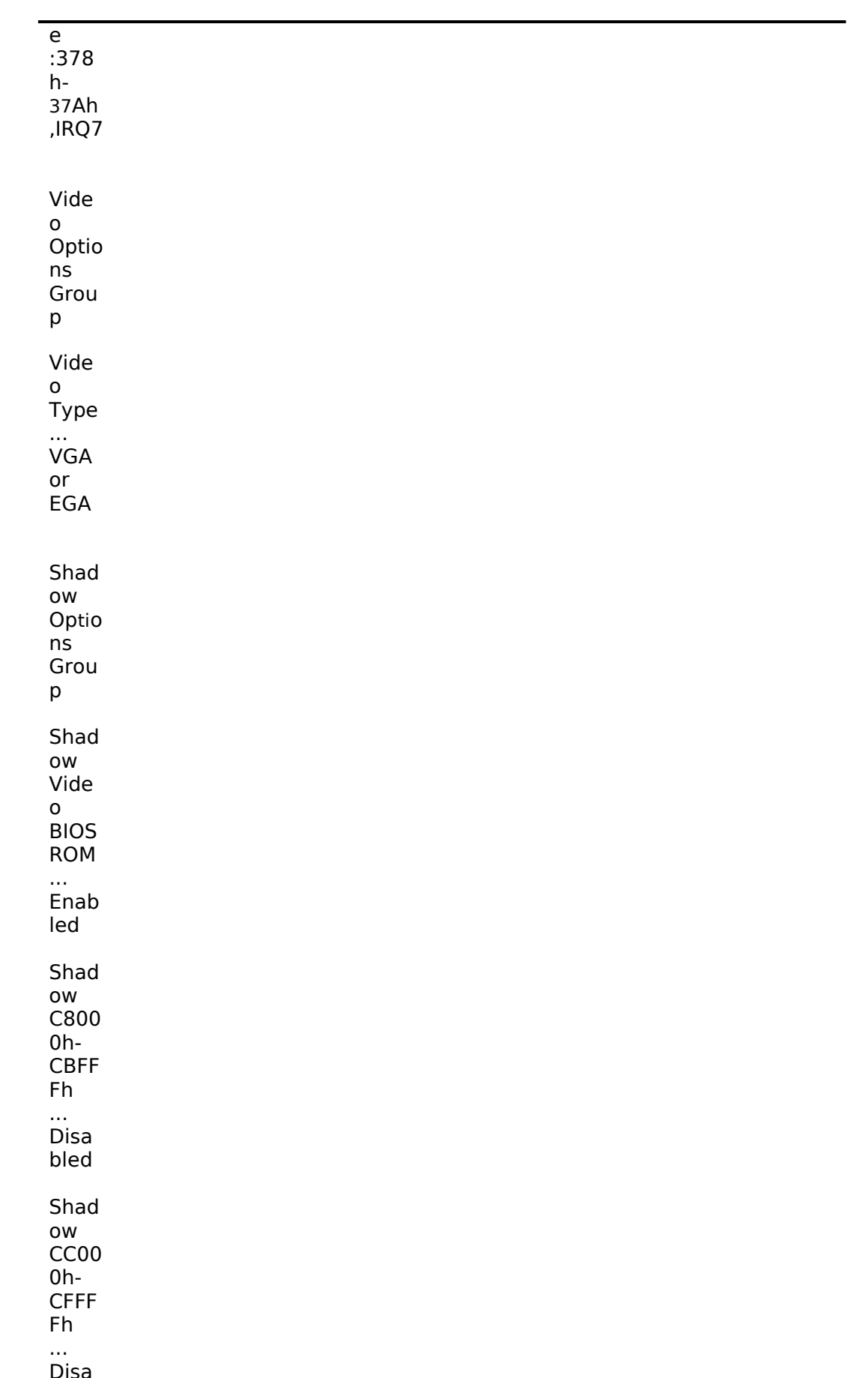

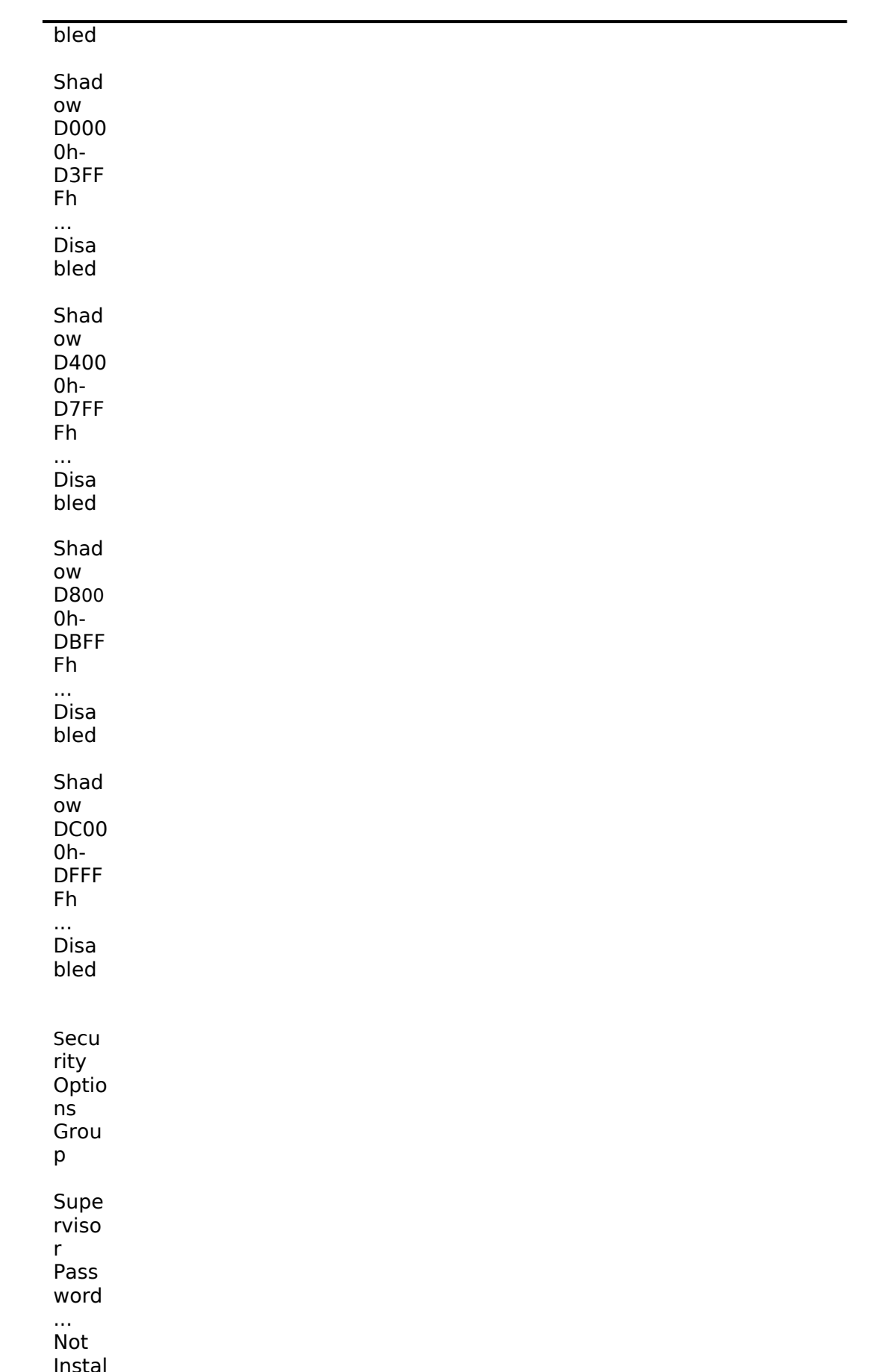

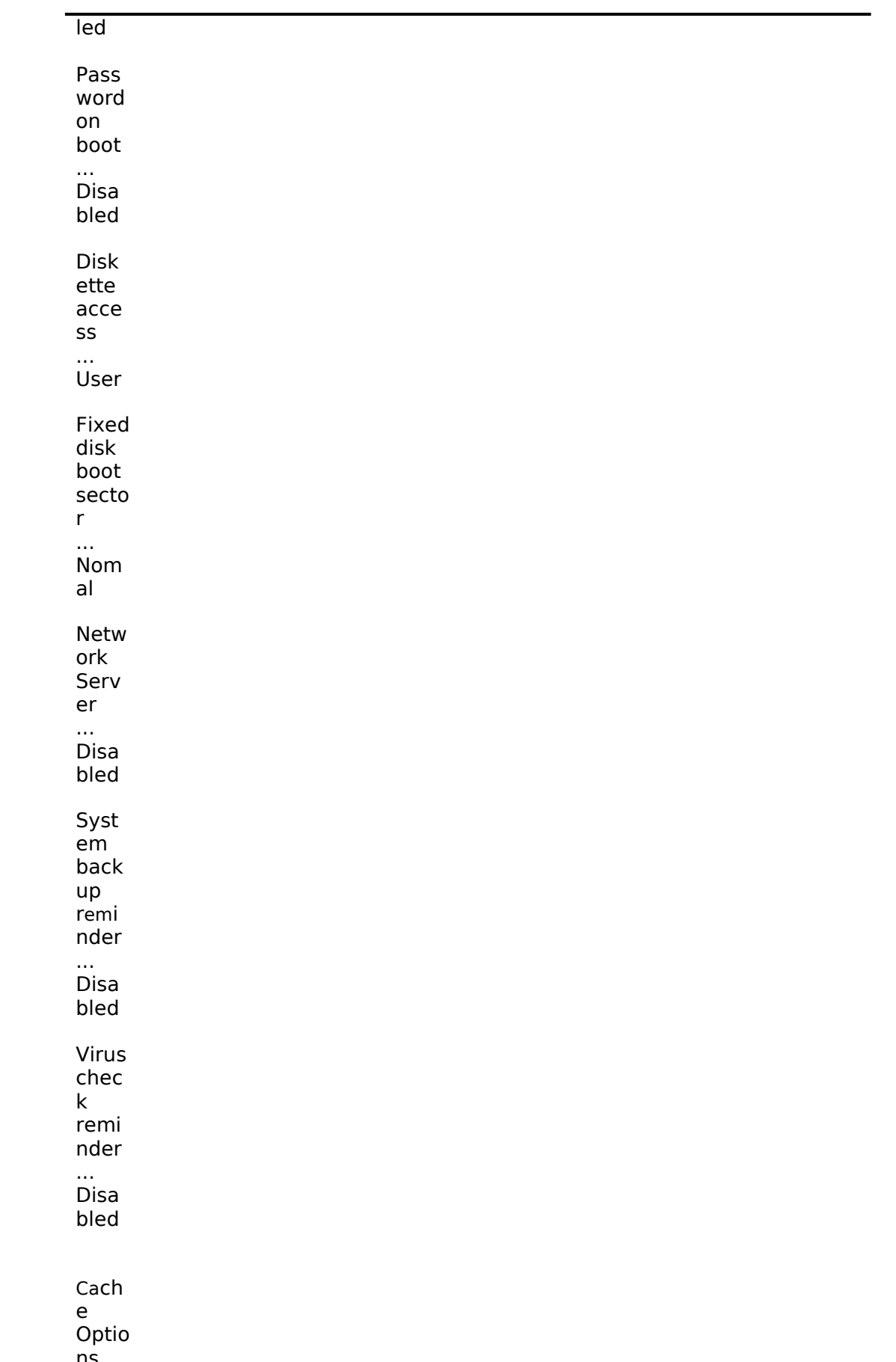

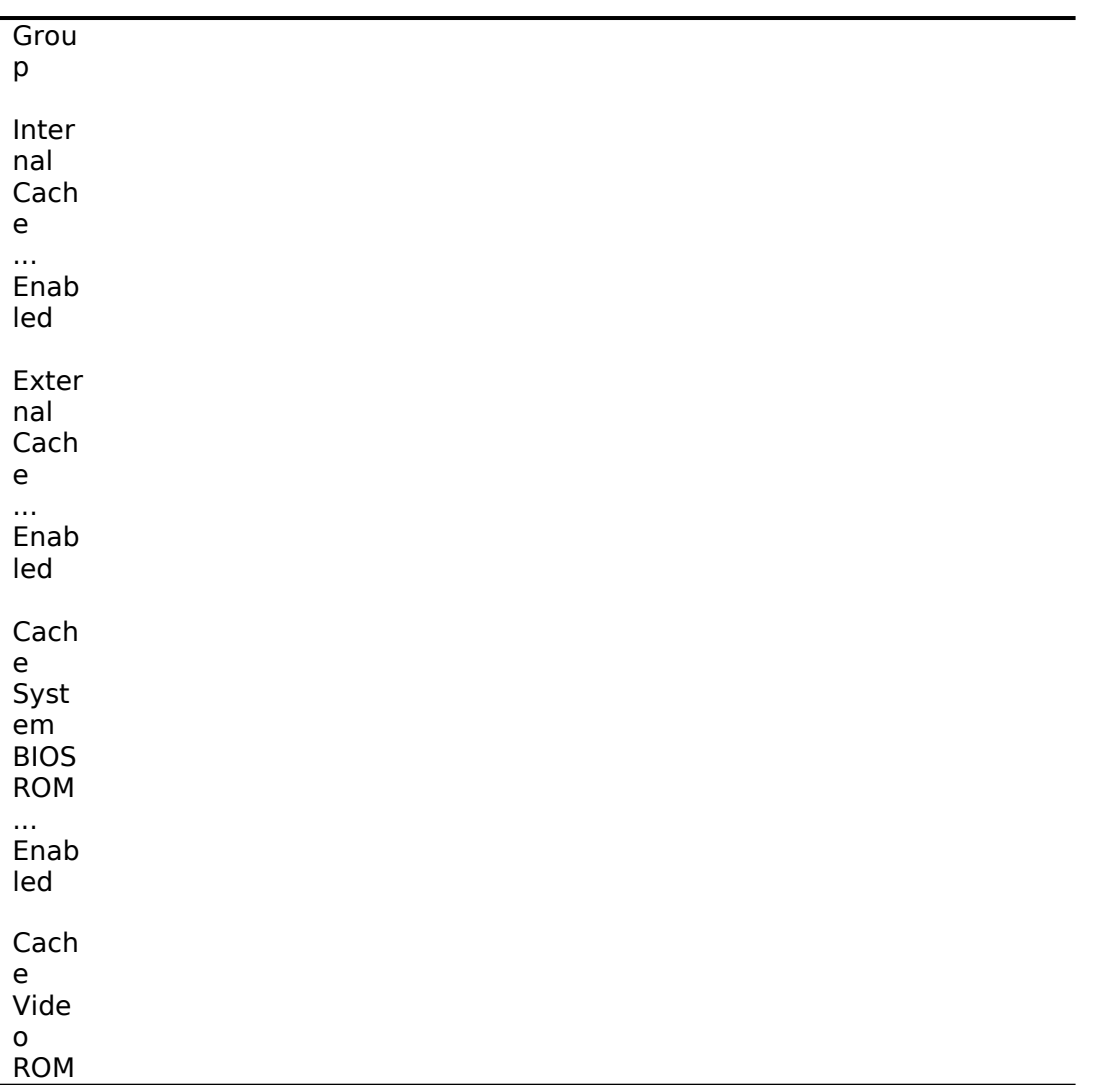

### **44 ... Enabled**

#### **45**

Power Management Options Group<br>Power Savings ... Disable mer ... Disabled<br>For ... Disabled<br>For ... Disabled Monitor Suspend Timer  $\bullet$  Monitor Off Timer  $\bullet$ Reserved System Resources ... Configuration file and overlay  $\bullet$  Version V\*.\*\*

- Mouse Port ... Enabled<br>• Hardware Monitor ... Disabled  $\bullet$  Hardware Monitor
	- l PC**I Arbiter Priority ... System Default**
- 
- **1 Integrated SCSI Device Group<br>
<b>1** Enable Device ... Enabled
- Enable Device<br>• PCI Interrupt<br>• Use Default Latency<br>• Latency Timer Value ... One IRQ required :IRQ11(<F6>キーで表示,変更可能)
- Use Default Latency Timer Value... No<br>Latency Timer Value ... 40h
- Latency Timer Value
- $\bullet$
- 
- Integrated Network Device Group<br>Enable Device ... Enabled Enable Device
	- **PCI Interrupt ....** One IRQ required :IRQ5 (<F6>キーで表示,変更可 能)
- Use Default Latency Timer Value... No<br>● Latency Timer Value .... 40h
- Latency Timer Value
- $\bullet$

PCI Slot 1 Options Group  $*$ 

• Enable Device ... Enabled <u>PC</u>I Interrupt ... One IRQ required :IRQ10(<F6>キーで表示,変 更可能) Use Default Latency Timer Value... No Latency Timer Value PCI Slot 2 Options Group<br>Enable Device ... Disabled Enable Device ... Disable Device ... Disable Device ... Disable PCI Interrupt ... None PCI Interrupt Use Default Latency Timer Value... No Latency Timer Value PCI Slot 3 Options Group Enable Device ... Disal<br>PCI Interrupt ... None PCI Interrupt Use Default Latency Timer Value... No Latency Timer Value CL-GD5428 VGA graphics Controller CL-GD5428 VGA Accelerator ... Graphics: Color and Mono \* PCI RAID コントローラを装着している Slot を設定します 設定が終わったら<Esc>キーを押した後「Step 5: Save and Exit(保存と終了)」を選択します。 ここで、自動的にリセットされて CD-ROM から起動します。 RADI コントローラを装着していない場合には、DOS パーティションを作成する画面が表示されま す。ここでは 90MB に設定します。パーティションが作成された後、自動的にリセットされます。 もう一度 CD-ROM から起動すると、DOS パーティションに各種ユーティリティがコピーされた後 Quick Launch のメインメニューが表示されます。 RAID コントローラを装着している場合には、RAID コンフィギュレーションユーティリティが起動 されます。ここで RAID コントローラの設定および論理ディスクの作成を行います。RAID の設定に ついては RAID コントローラに付属のマニュアルをごらんください。RAID の設定が終わったら、 RAID コンフィギュレーションユーティリティを終了します。 ここで、 DOS パーティションを作成する画面が表示されますが何も入力せずにシステムをリセット してください。 CD-ROM から再起動すると、RAID コンフィギュレーションユーティリティが起 動されます。RAID の設定は終了しているので、このままユーティリティを終了します。 DOS パー ティションを作成する画面が表示されたら、90MB に設定します。パーティションが作成された後、 自動的にリセットされます。もう一度 CD-ROM から起動すると、DOS パーティションに各種ユー ティリティがコピーされた後 Quick Launch のメインメニューが表示されます。 Quick Launch Version1.0 のメインメニューでは次のことが実行できます。 メニュー 機能 [Using Quick Launch] Quick Launch の使用方法の説明 [User Documentation] PRIORIS Server シリーズの各種マニュアルの表示 [Install Software] ソフトウエアのインストール支援 [Conventional Install] ユーティリティおよび各 OS 用のドライバディスケットの作成 [Express Install] 日本語版 Windows NT および NetWare では使用できません [Replicate Install] 日本語版 Windows NT および NetWare では使用できません [Service Infomation] サービス情報の表示

```
また、ハードディスクの DOS パーティションには次のユーティリティがインストールされています。
これらのユーティリティはハードディスクから DOS を起動した後、実行することができます。
ユーティリティ
ディレクトリ
実行ファイル
診断プログラム
C:\DIAG\
DIAGNOSE.BAT
RAID コンフィギュレーションユーティリティ
C:\RCU\
RAID.BAT
SCU(System Configuration Utilitty)
C:\SCU\
SCU.BAT
EZ-SCSI のセットアップファイル
C:\EZSCSI\
DOSINST.BAT
Quick Launch を終了した後の DOS 画面および、ハードディスクから DOS を起動した場合には、
英語モードの DOS になっています。この時、標準装備の 106 キーボードでは押したキーと入力さ
れる文字が一部異なります。次の表にしたがってキー入力してください。
入力したい文字
押すキー
入力したい文字
押すキー
¥または\
<]>
]
<[>
:
\langleShift>>;
{
\leqShift>< \odot*
\leqShift> <8>}
\leqShift>\leq[>
=
<^>
"
<Shift><:>
+
<Shift><^>
&
<Shift><7>
\overline{\phantom{0}}<Shift><->
'
<:>
(
\leqShift\geqΞ
\text{Shift} > \text{6})
\leqShift> <0@
<Shift><2>
\Gamma\bar{\leq}@>
```
4.ユーティリティおよびドライバディスケットの作成

Quick Launch を使用して、各種ユーティリティおよび Windows NT Server 3.51 用のドライバ ディスケットを作成することができます。Quick Launch Version 1.0 を使用している場合、 Windows NT Server 3.51 をインストールするためにドライバディスケットを作成する必要はあり ません。RAID コントローラのドライバは RAID コントローラに付属のドライバを使用し、その他の ドライバはすべて Windows NT Server 3.51 に付属のものを使用します。ここでは、ユーティリ ティディスクのみを作成します。ここで作成するユーティリティはハードディスクの DOS パーティ ションにもインストールされており、DOS を起動した後にハードディスクから実行することもでき ます。しかし、システムが起動しなくなった場合に備えて、緊急用にディスケットを作成しておく ことを強くおすすめします。次の手順でディスケットを作成してください。

Quick Launch のメインメニューから[Install Software]アイコン,[Conventional]タグ, [Windows]アイコンを順に選択します。[Windows NT Server 3.51]が表示されたら、 [Continue]ボタンを選択します。

次のようなユーティリティおよびドライバの一覧表が表示されます。ここでディスケットを作成する のは、Diagnostics(診断プログラム)および Prioris Server Configuration Utility(SCU)(システ ムコンフィギュレーションユーティリティ)だけです。 3COM EISA Ethernet,3c579x 3COM ISA Ethernet,3c509B Adaptec 2940,2940W,3940W,and On-board PCI SCSI Controller Cirrus On-Board Video Adapter CMD On-board IDE Controller **Diagnostics** Diamond Stealth64 PCI Video Adapter, Windows NT Digital EISA FDDI DEFEA Digital On-board Ethernet 21040 Digital PCI Ethernet,DE435 Logitech Mouseware Matrox Millenium Video Adapter,Windows NT Mylex Configuration and Utilities Mylex EISA and PCI RAID Controller Prioris Server Configuration Utility(SCU) Proteon EISA Token Ting 1990+, 1 of 2 Proteon EISA Token Ting 1990+, 2 of 2 Racal PCI Ethernet T2 ZNYX PCI Ethernet,ZX312 Diagnostics を選択した後、フォーマットした 2HD のディスケットを挿入して[Continue]ボタン を選択すると、次のような画面になります。ここでは作成するディスケットのラベルが表示されま すので、これをディスケットのラベルに記入してください。<Enter>キーを押すとディスケットが 作成されます。 Digital Equipment Corporation QAPLUS/FE (TM) Version 5.30B 1) Power off the system 2) Place diskette in Drive A: 3) Power on the system (c) 1994 DIAGSOFT, Inc. (c) 1994 Microsoft Corp. (c) 1994 Adaptec, Inc. (c) 1992 Logitech, Inc. All Rights Reserved Insert a blank high-density diskette in drive A:. Press ENTER to extract, or ESC to exit - 同様に Prioris Server Configuration Utility(SCU)のディスケットも作成してください。 5.EZ-SCSI のインストール EZ-SCSI は Adaptec コントローラ用の DOS 用ドライバおよびユーティリティです。以下の手順で インストールしてください。 Quick Launch のメインメニューから[Exit]ボタンを選択して Quick Launch を終了します。(必ず Quick Launch CD-ROM から起動した後、Quick Launch を終了して DOS 画面にしてください。 ハードディスクから DOS を起動した状態ではインストールできません) C:\EZSCSI\DOSINST.BAT を実行してください。 メニューにしたがってインストールを続行します。 MSCDEX.EXE ファイルを要求するメッセージが表示される場合には R:\ディレクトリを指定して ください。 CONFIG.SYS および AUTOEXEC.BAT を変更する画面が表示されたら。[Make all modifications for you]を選択してください。 インストールが終了した後、ハードディスクから DOS を起動すると Adaptec SCSI コントローラ用 のドライバがロードされます。 EZ-SCSI 使用時の注意事項 内蔵 SCSI コントローラ AIC-7850 に CD-ROM だけが接続されている構成の場合、EZ-SCSI がイ ンストールできない場合があります。この場合には SCSI Select ユーティリティを起動して、 Initiate Sync Negotiations の項目をすべて NO に設定してください。 EZ-SCSI をインストールすると、コンベンショナルメモリ不足のためハードディスクから SCU を 起動することはができなくなります。 SCU を実行する場合には CONFIG.SYS と AUTOEXEC.BAT をリネームした後、再起動する必要があります。

6.Windows NT Server 3.51 のインストール

Windows NT Server 3.51 をインストールする場合には次の手順を実行してください。

Windows NT Server 3.51 のセットアップブートディスクと Windows NT Server 3.51 の CD-ROM を挿入して起動してください。

画面表示にしたがって、セットアップディスクを順番に挿入します。

「Windows NT Server セットアップディスク #3」を挿入してセットアップを続行した後、次の 画面が表示されたら、<Enter>キーを押して高速 セットアップを選択してください。

Windows NT Server セットアップ =============================== Windows NT のセットアップの方法には、次の2つの方法があります:

 高速セットアップ(こちらをお薦めします) 高速セットアップでは、Windows NT の組み込みを迅速かつ容易に行えるように、 難しい設定はセットアップが自動的に判断します。

高速セットアップを使用するには、Enter キーを押してください。

 カスタム セットアップ カスタムセットアップは、Windows NT の設定内容を自分で制御したい経験の 豊富なコンピュータ ユーザを対象にしています。

カスタム セットアップを使用するには、C キーを押してください。

これらのセットアップについて説明を表示するには、F1 キーを押してください。

Enter=高速セットアップ C=カスタム セットアップ F1=ヘルプ F3=終了

セットアップディスク #4 挿入した後、次の画面が表示されたら、Adaptec の SCSI コントローラ および RAID コントローラが検出されていることを確認して<Enter>キーを押してください。 RAID コントローラを装着していない場合には、Adaptec の SCSI コントローラのみが検出されま す。 Windows NT Server セットアップ ============================= セットアップは、コンピュータに次の大容量記憶装置を検出しました: Adaptec 294x/AIC 78xx (PCI) Mylex DAC960 / DEC SWXCR-Ex ・ Windows NT で使用する SCSI アダプタ、CD-ROM ドライブ、または特殊な —— ディスク コントローラを追加して指定する場合は、S キーを押してくださ い。大容量記憶装置のメーカーのデバイス サポート ディスクで指定する場 △ 合も、S キーを押してください。 ──・ メーカーのデバイス サポート ディスクがない場合、または追加で指定した い Windows NT を使用する大容量記憶装置がない場合は、Enter キーを押し てください。 S=追加デバイスの指定 Enter=続行 F3=終了 ここで、次の画面が表示されることがありますが、このまま<Enter>キーを押して続行してくださ い。 Windows NT Server セットアップ ============================= 続行するには、Enter キーを押してください。 シリンダの数が 1024 を超えるハードディスクが存在します。 一般的に、MS-DOS では、1 台のハードディスクのシリンダ数は最大 1024 ですが、 ハードディスクコントローラの中には、特別な構成オプションを用意して、大容 量のハードディスク全体にアクセスできるようにしてあるものもあります。この オプションはセクタ変換モードと呼ばれます。ディスクのシリンダ数が 1024 を 超えるときや、セクタ変換モードを使用できないときには、MS-DOS ではディスク の一部にアクセスできません。セクタ変換および大容量ハードディスクに関して は、コンピュータまたはハードディスクコントローラのマニュアルを参照してく ださい。 後で表示されるハードディスクに関する情報で、ディスクのサイズが小さすぎる ときは、セットアップを終了し、CMOS ドライブタイプの設定を調べる必要があり ます。 CMOS ドライブタイプの設定の詳細については、コンピュータまたはハード ディスクコントローラのマニュアルを参照してください。 このメッセージは、必ずしもエラーを示すものではありません。ハードディスク の中に、現在の構成よりも実際のサイズが大きいハードディスクが存在する可能 性があります。 Enter=続行 次の画面が表示されたら Windows NT Server 3.51 の CD-ROM が挿入されていることを確認して <Enter>キーを押してください。 Windows NT Server セットアップ ============================= コンピュータには、3.5"の高密度フロッピーディスクドライブ(1 台以上)に 加えて CD-ROM ドライブが接続されています。 (注:5.25"のディスクからの組み込みはサポートされていません)。 Windows NT の組み込み元のメディアを選択してください。 ¥ Windows NT を CD-ROM から組み込むには、Enter キーを押してください。 ¥ Windows NT を 3.5"ディスク(ドライブ A:)から組み込むには、 A キーを押してください。 Enter=CD-ROM ドライブ A=ドライブ A: F3:終了 画面表示にしたがってセットアップを続行してください。次のような画面が表示されたら、未使用の 領域を選択して<C>キーを押します。Windows NT Server 3.51 をインストールするパーティシ ョンのサイズを入力して<Enter>キーを押します。作成したパーティションを選択して<Enter> キーを押し、フォーマットタイプ(FAT または NTFS)を選択した後<Enter>キーを押します。 <u>C:ドライブに Windows NTを組み込むことはできません。</u>

また、2GB を超えるハードディスクまたは RAID の論理ドライブの場合、システムパーティション のサイズは 2GB までしか作成できない場合があります。2GB を超える領域は Windows NT Server をインストールした後、ディスクアドミニストレータでパーティションを作成して使用する **ことができます。** Windows NT Server セットアップ ============================= Windows NT を組み込むパーティションを作成してください。既存のパーティショ ンと、新規パーティションの作成に使用できる容量は次のとおりです。 次の一覧から上向き方向キーと下向き方向キーを使ってパーティションを選択し てください。 ¥ 選択したパーティションまたは未使用の領域に Windows NT を組み込むに は、Enter キーを押してください。 ¥ 未使用の領域にパーティションを作成するには、C キーを押してください。 ¥ 選択したパーティションを削除するには、D キーを押してください。 8190 MB ディスク 0 Id 8 (バス 0 dac960nt 上)  $C: FAT(QL DOS)$  90 MB (84 MB 空き) 未使用の領域 1958 MB Enter=組み込み C=パーティションの作成 F1=ヘルプ F3:終了 CD-ROM からハードディスクにファイルのコピーが終了したら、<Enter>キーを押してコンピュ ータを再起動します。このときフロッピーディスクドライブからフロッピーディスクを取り出して おいてください。 コンピュータが再起動したら、画面表示にしたがってセットアップを続行してください。 Windows NT Server 3.51 はインストール中にライセンスモードを選択する必要があります。"同 時使用ユーザ数"または、"接続クライアント数"のどちらかを選択してください。どちらを選択すべ きかは、使用する環境によって異なります。ヘルプおよび Windows NT Server 3.51 のマニュア ルを参照してください。どちらにすべきかわからない場合には、"同時使用ユーザ数"を選択して購 入したクライアントライセンスの数を入力してください。 次のウィンドウが表示されたら、[AutoDetect]を選択して[続行]をクリックしてください。 DEC DECchip 21040 ベースのアダプタセットアップ 接続の種類(C): ै 続行 AutoDetect [ キャンセル ] ネットワークアダプタに正しいケーブルの種類を選んで ください。利用可能なオプションの詳細な説明の一覧を参 照するには、[ヘルプ]ボタンをクリックしてください。 [ ヘルプ(H) ] ここで CD-ROM からファイルのコピーが始まります。以後、画面表示にしたがってインストールを 完了してください。

 $-22-$ 

7.インストール後の作業

インストールが終了した後に次の作業を行ってください。

RAID コントローラのドライバの変更 RAID コントローラを装着している場合には、RAID コントローラのドライバを入れ替えます。次の 手順で行ってください。 プログラムマネージャのメイングループから[Windows NT セットアップ]を起動します。 [設定]メニューから[SCSI アダプタの追加と削除]を選択します。 [Mylex DAC960/DEC DAC-Ex]を選択した後、[削除]を選択します。 [追加]を選択するとインストールするアダプタの選択画面になります。[その他(ハードウェアメーカ ーのディスクが必要です。)]を選択します。 RAID コントローラに付属のドライバディスク「DAC960 Software Kit」を挿入してパスを指定し ます。 A:\NT\_35 [Mylex DAC960 Disk Array Adapter]が表示されたら、[OK]を選択します。 [Mylex DAC960/DEC DAC-Ex]を選択して[組み込み]を選択します。 次に[新しいドライバ]を選択すると、ドライバのパスを入力する画面が表示されます。ここでパスを 入力して[OK]を選択します。 A:\NT\_35 [Mylex DAC960/DEC DAC-Ex**]**が追加されたことを確認して、**[**閉じる**]**を選択します。

#### l 以上でドライバのインストールは終了です。**Windows NT Server** を再起動してください。

- l
- RAID ユーティリティのインストール
- RAID コントローラを装着している場合には RAID コントローラのユーティリティをインスト ールします。次の手順で行ってください。
- l RAID コントローラに付属のドライバディスク「DAC960 Software Kit」を挿入して次のコマ ンドを入力してください。
	- A:\>copy a:\nt\_35\dacadm.exe d:\winnt35\system32
- A: $\geq$ copy a:\nt 35\dacmon.exe d:\winnt35\system32
- l コピーした実行ファイルを[管理ツール]グループにアイコン登録してください。
- dacmon.exe は[スタートアップ]グループにもアイコン登録してください。
- $\bullet$
- テープドライバのインストール
- l テープドライブとして DAT SDT-5000(FR-PCXAT-AF)を装着している場合には、テープドラ イバをインストールする必要があります。テープドライバのインストールは次の手順で行 ってください。
- l メイングループから[Windows NT セットアップ]アイコンをダブルクリックして起動します。 [設定]メニューからテープデバイスの追加と削除を選択します。
- l [追加]ボタンをクリックしてた後、[4 mm SONY ドライブ]を選択して[組み込み]ボタンをクリ ックします。
- Windows NT Server 3.51 の CD-ROM の i386 ディレクトリのパスを指定します。
- Windows NT セットアップを終了します。
- l Windows NT Server を再起動するとドライバがロードされて、テープドライブが使用できる ようになります。
- $\bullet$
- SCSIコントローラの設定
- 複数の Adaptec SCSI コントローラを使用する場合または、RAID コントローラを同時に装着 する場合、ハードディスクが装着されてない SCSI コントローラがあると電源投入後に次のメ ッセージが表示されることがあります。
- l Press <F1> to resume,<F2> to Setup

<F1>キーを押せばこのまま使用することができますが、ハードディスクが接続されていない SCSI コントローラの BIOS を Disabled(無効)に設定すればこのメッセージは表示されなくなりま す。SCSI コントローラの BIOS を Disabled(無効)に設定するには、SCSISelect ユーティリティ を使用します。SCSISelect はシステム起動時に、SCSI BIOS が表示されている時に <Ctrl><A>を押すと起動します。

また、CD-ROM から起動する場合には、その時だけ SCSI BIOS を Enabled(有効)に設定してく ださい。

動作確認

インストール後、上記のすべての作業が終わったら、Windows NT Server 3.51 が正常に動作し ていることを確認してください。